## <span id="page-0-0"></span>**3D Bifurcating Artery (steady) - Physics Setup**

Author(s): Keith Works, Cornell University [Problem Specification](https://confluence.cornell.edu/pages/viewpage.action?pageId=378080320)

- [1. Pre-Analysis & Start-Up](https://confluence.cornell.edu/pages/viewpage.action?pageId=378080346)
- [2. Geometry](https://confluence.cornell.edu/display/SIMULATION/3D+Bifurcating+Artery+%28steady%29+-+Geometry)
- [3. Mesh](https://confluence.cornell.edu/display/SIMULATION/3D+Bifurcating+Artery+%28steady%29+-+Mesh)
- [4. Physics Setup](#page-0-0)
- [5. Numerical Solution](https://confluence.cornell.edu/display/SIMULATION/3D+Bifurcating+Artery+%28steady%29+-+Numerical+Solution)
- [6. Numerical Results](https://confluence.cornell.edu/display/SIMULATION/3D+Bifurcating+Artery+%28steady%29+-+Numerical+Results)
- [7. Verification & Validation](https://confluence.cornell.edu/pages/viewpage.action?pageId=378080391)
- [8. Exercises](https://confluence.cornell.edu/display/SIMULATION/3D+Bifurcating+Artery+%28steady%29+-+Exercises)
- 

## Physics Setup

Watch the following video for how to set up the physics in Fluent:

Version Change Note: Change flow regime to laminar, because default flow regime is Viscous k-omega. Open Model Drop-down Double-click on 3rd option Select "Laminar" Click OK. See screenshot below.

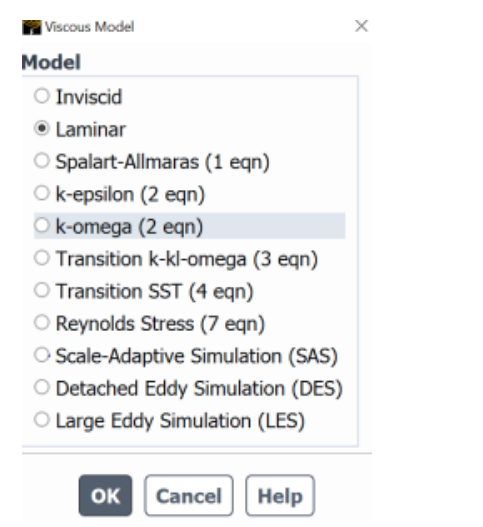

## **[Go to Step 5: Numerical Solution](https://confluence.cornell.edu/display/SIMULATION/3D+Bifurcating+Artery+%28steady%29+-+Numerical+Solution)**

[Go to all FLUENT Learning Modules](https://confluence.cornell.edu/display/SIMULATION/FLUENT+Learning+Modules)